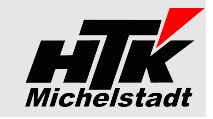

<span id="page-0-0"></span>Stand: 13.03.2024

# **Beschreibung** Sage100-an-DMS

# **Inhaltsverzeichnis**

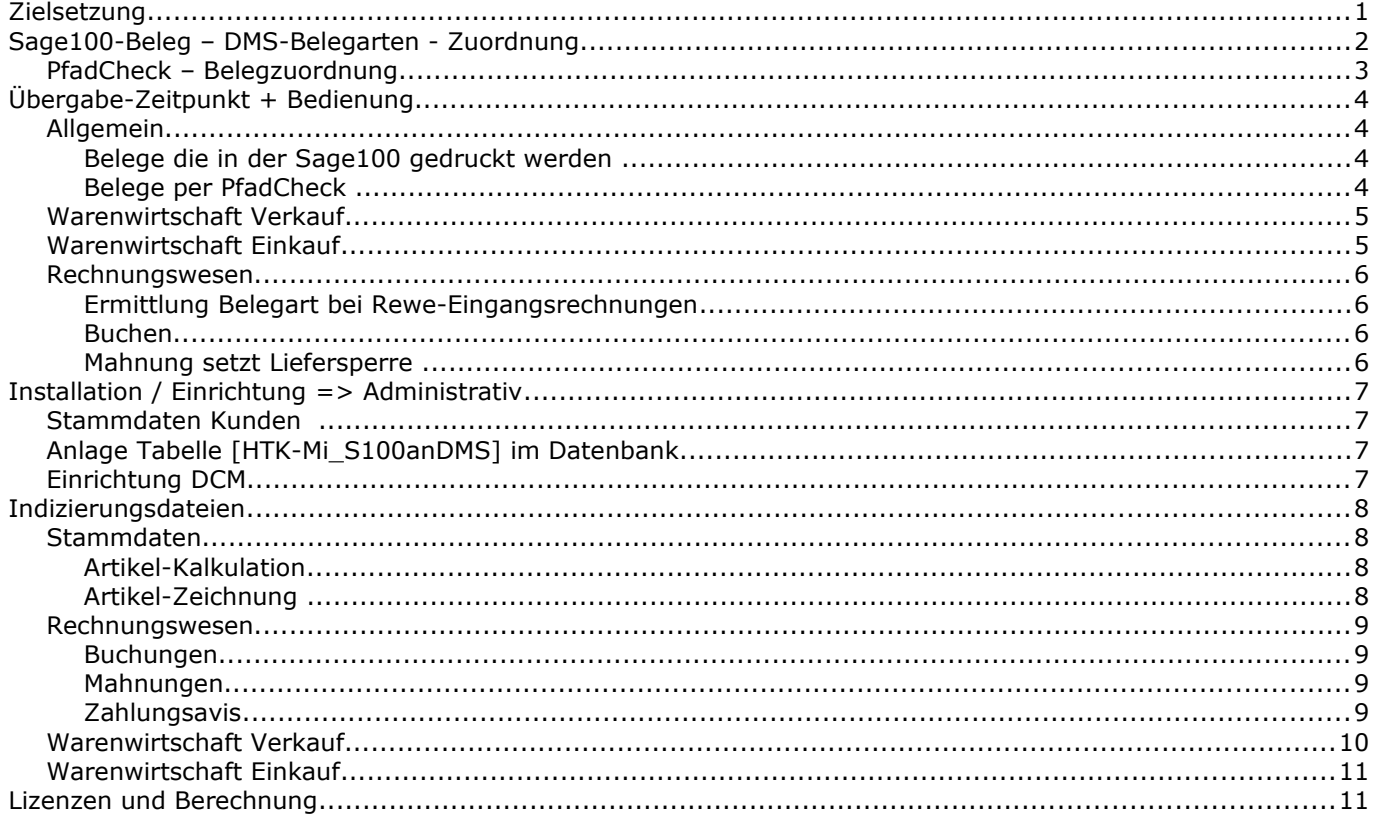

# <span id="page-0-1"></span>**Zielsetzung**

Belege der Sage100 - Warenwirtschaft (Einkauf + Verkauf + Produktion) und dem Rechnungswesen werden automatisch direkt an die Dokumentenmanagement-System Habel oder Helix übergeben.

Aus den Buchungen des Sage100 - Rechnungswesen werden für die gescannten Belege die Indizierungsdateien erzeugt um diese automatisch verarbeiten zu können.

Die notwendigen Stammdaten (Kunden, Lieferanten, Artikel, Sachkonten, Kostenstellen) werden automatisch an Habel übergeben.

Wichtig: Das Sage100-Paket "Erweiterte Druckersteuerung" muss installiert und 3rd-Party-Lizenz muss vorhanden sein!

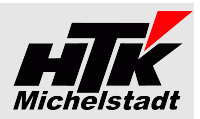

# <span id="page-1-0"></span>**Sage100-Beleg – DMS-Belegarten - Zuordnung**

# **Übergabearten:**

**Druck** Direkt mit der Druckvorschau wird die Übergabe erzeugt **PC** Der PfadCheck prüft definierte Ordner, in denen die Date **PC** Der PfadCheck prüft definierte Ordner, in denen die Dateien abgelegt wurden.

Folgenden Belege werden aktuell übergeben/indiziert:

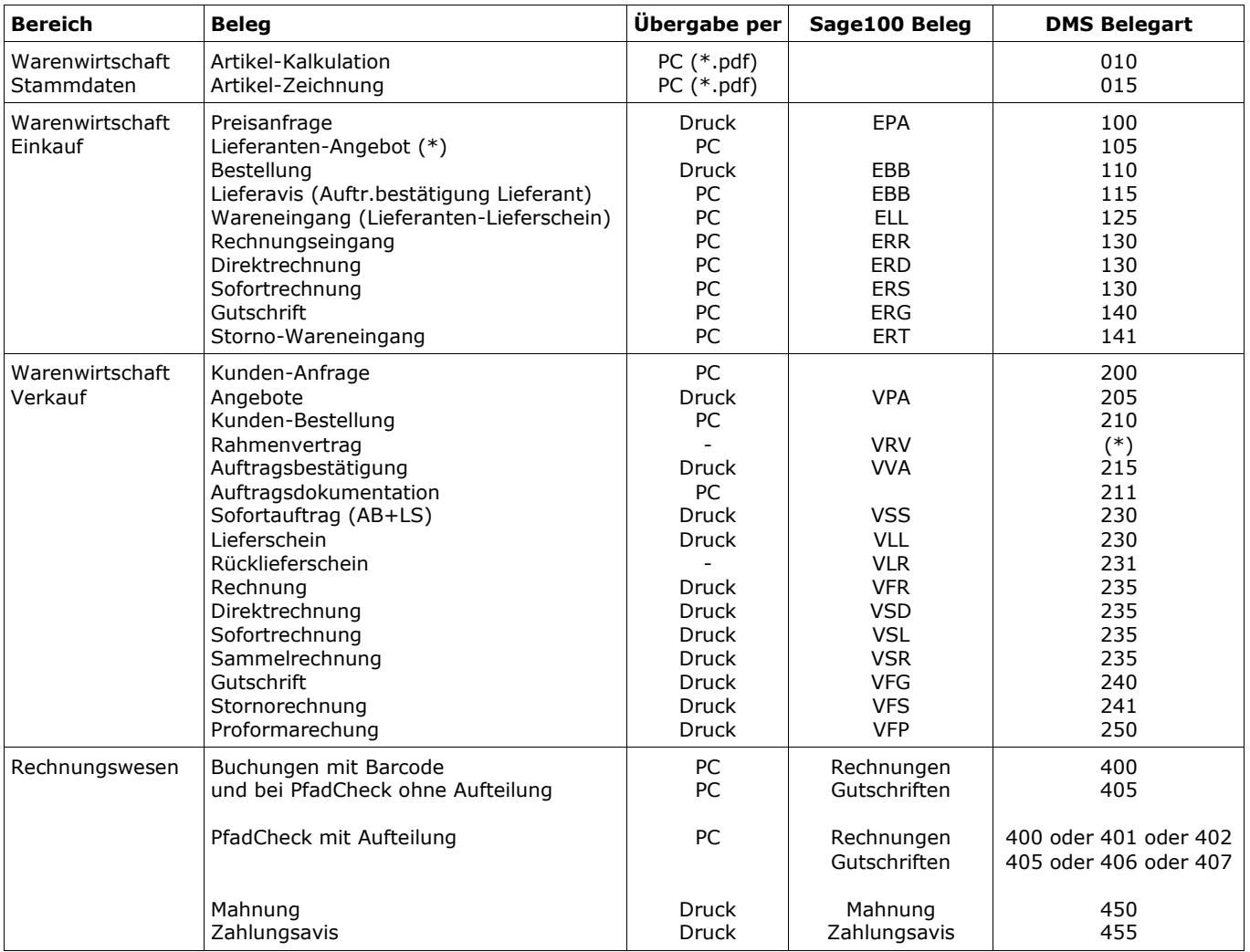

<span id="page-2-0"></span>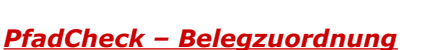

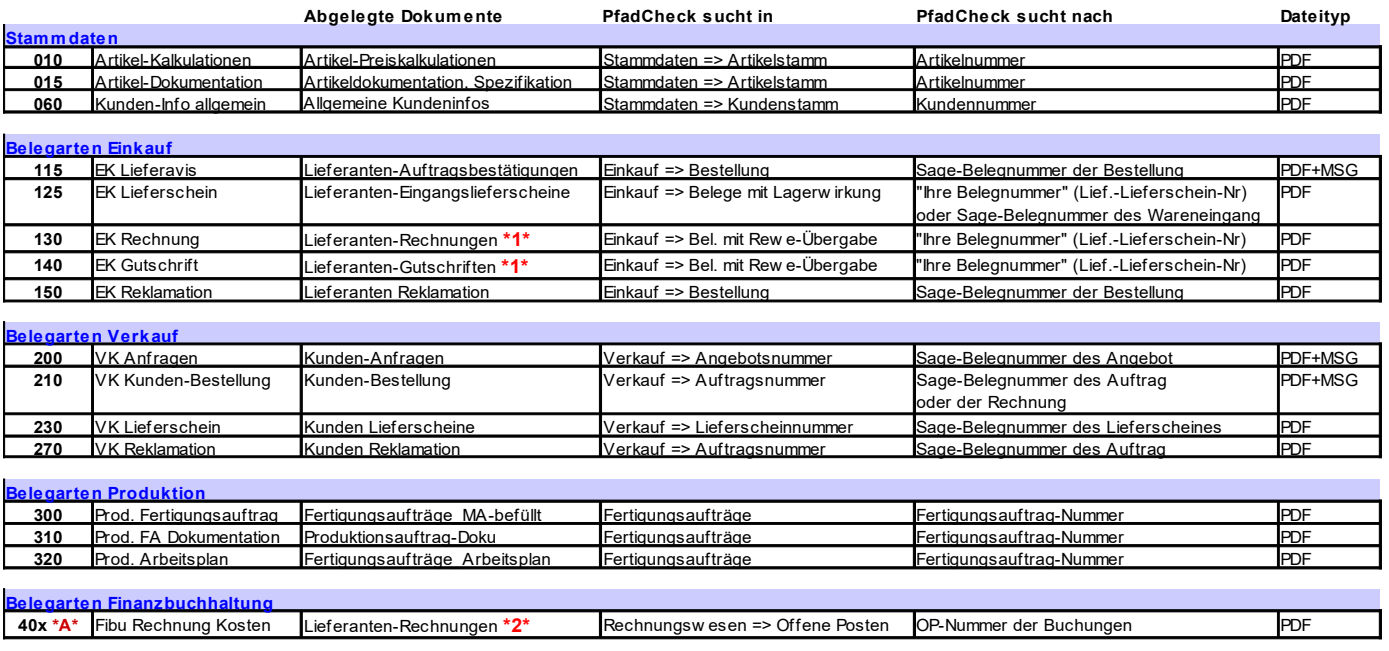

**\*1\*** = Wenn Eingang in Bestellwesen erfasst

**\*2\*** = Wenn nur in Rechnungswesen gebucht

\*A\* = Abhängig von Sachkonto 400-406. Siehe ["Ermittlung Belegart bei Rewe-Eingangsrechnungen"](#page-5-2) auf Seite [6](#page-5-2)

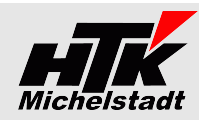

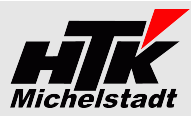

# <span id="page-3-3"></span>**Übergabe-Zeitpunkt + Bedienung**

## <span id="page-3-2"></span>*Allgemein*

#### <span id="page-3-1"></span>*Belege die in der Sage100 gedruckt werden*

Belege wie zB Auftragsbestätigung, Lieferschein, Rechnung, Bestellung usw. werden bei jedem Druck übertragen. Wichtig ist daher eine "drucken" nach jeder Änderung – zB bei Auftragsbestätigungen. Nur "Beleg abschließen" genügt nicht. Der Druck muss dabei nicht auf Papier/eMail erfolgen. Die Übergabe wird automatisch nach der Druckvorschau angestoßen.

#### <span id="page-3-0"></span>*Belege per PfadCheck*

In definierten Ordnern abgelegte Dateien werden automatisch an das DMS übergeben, wenn diese entsprechend per Dateiname in der Sage1000 auffindbar sind.

Der Dateiname muss dabei Nummer+".pdf" (zB: "2018-0048123.pdf") sein.

#### **Besonderheiten des Dateinamen**

Enthält die **Belegnummer einen Schrägstrich** (zB "2019/123"), dann erfassen sie in der Sage100 die Nummer normal mit "/" (im Beispiel "2019/123"), verwenden im Dateiname dann aber ein \$ (im Beispiel "2019\$123.pdf").

Sollen **mehrere Dateien gleichzeitig mit gleichen Dateiname** (zB 2 \* 4711.pdf) übergeben werden, dann verwenden Sie im Dateiname **#** gefolgt von Zahl (zB 4711#1.pdf + 4711#2.pdf). Alles hinter dem # wird vom Programm bei der Suche ignoriert.

#### **Ablauf**

In der Datenbank kann ein Zeitrahmen eingestellt werden (zB nach 1 Stunde).

Ist seit dem letzten Prüflauf die Zeit vergangen, wird nach dem nächsten Druck eines beliebigen Dokumentes der PfadCheck gestartet.

Das Modul sucht in den entsprechenden Daten nach dem Schlüssel, der sich aus dem Dateinamen ergibt, absteigend und übergibt die PDF inkl. Indexdatei.

Dabei wird die PDF aus dem Ordner entfernt.

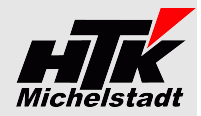

#### <span id="page-4-1"></span>*Warenwirtschaft Verkauf*

**Übergabe von Auftragsbestätigung, Lieferschein, Rechnung, Direktrechnung, Sofortrechnung, Gutschrift, Stornorechnung**

Jeweils beim Klick auf "Drucken" wird eine Index- und PDF-Datei sofort erzeugt.

Wird mehrfach gedruckt, steuert die Versionsverwaltung im DMS automatisch die passende Ansicht.

#### **Fremdbeleg-Nummern**

Bei der Indizierung der Belege wird automatisch auch die Fremdbelegnummer (Kunden-Auftragsnummer) übertragen. Dazu werden die Standardfelder "Ihr Zeichen" und "Ihre Belegnummer" verwendet.

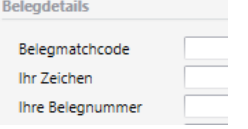

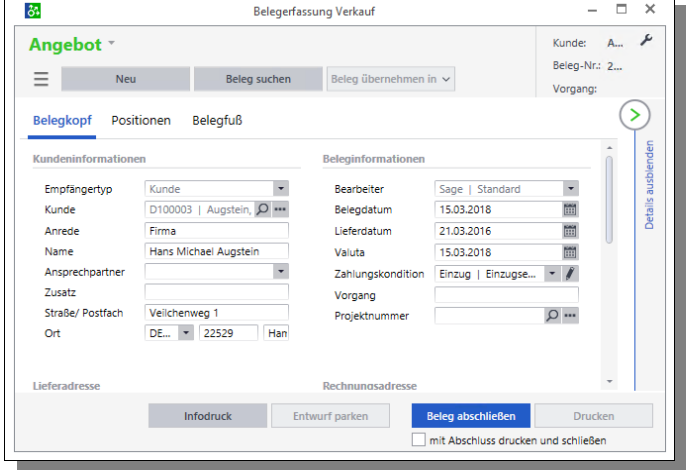

#### <span id="page-4-0"></span>*Warenwirtschaft Einkauf*

Übergabe von Bestellungen (Belegart=110) erfolgt wie bei Warenwirtschaft Verkauf.

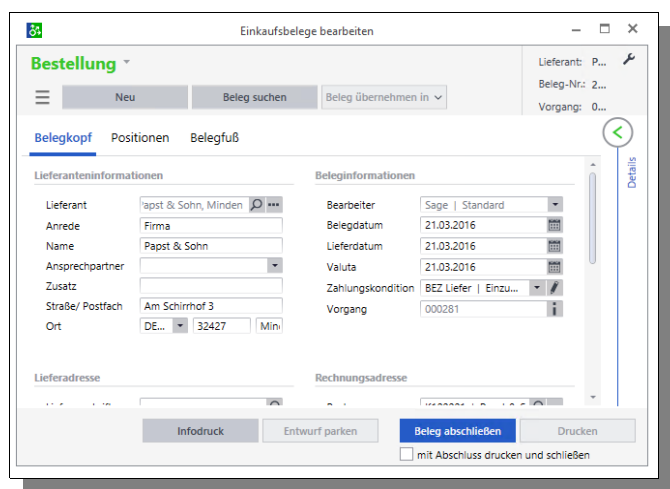

#### **Eintragen der VK-Auftragsnummer**

Um im DMS auch nach der VK-Auftragsnummer suchen zu können, werden die Daten aus dem Fenster "Bedarfsverursacher" pro Position übernommen.

Das Fenster "Bedarfsverursacher" rufen Sie über das untere Hamburger-Menü auf, wenn sie auf der entsprechenden Position stehen.

Über den Button "Optionen" können Sie dann (ggf. mehrere) Auftragsbestätigungen hinzu fügen.

Da in diesem Fenster keine Menge eingetragen wird, wird bei Übergabe die Bestellmenge immer auf die erste VK-Auftragsnummer übergeben.

Bei den weiteren VK-Auftragsnummern wird eine Menge+Preis von Null eingetragen, da dies ausschließlich der Suche im DMS dient.

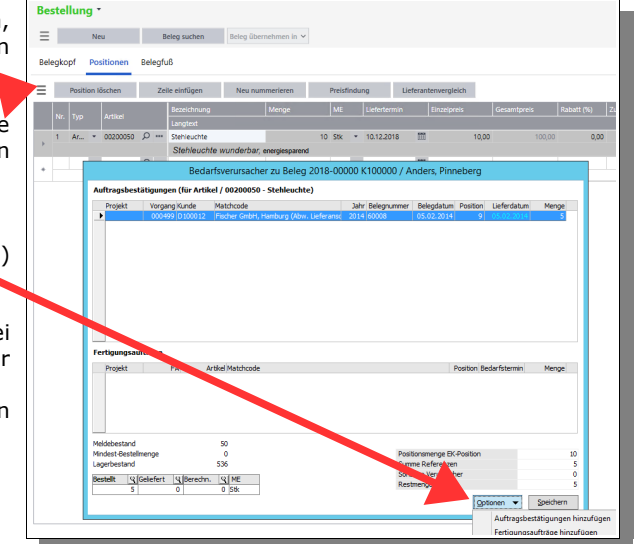

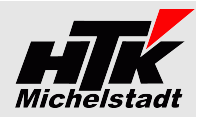

## <span id="page-5-3"></span>*Rechnungswesen*

#### <span id="page-5-2"></span>*Ermittlung Belegart bei Rewe-Eingangsrechnungen*

Bei den Rechnungen/Gutschriften, welche über den Pfad "Rewe – Eingangsrechnungen" verarbeitet werden, erfolgt eine Verteilung auf verschiedene Belegarten auf Basis des Gegenkonto.

#### Dabei erfolgt die Prüfung in der Reihenfolge...

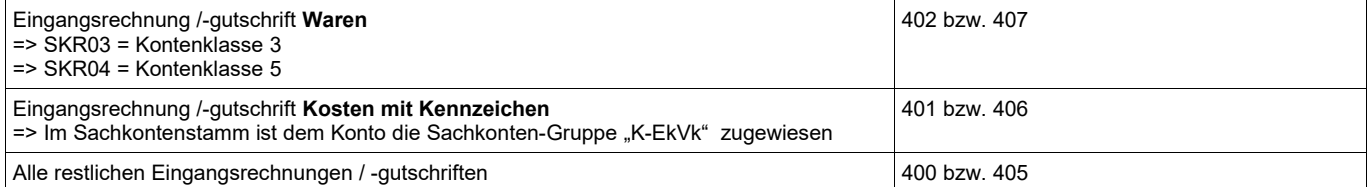

Über diese Aufteilung kann anschließend den Benutzern im DMS verschiedene Berechtigungen auf die Belegarten gegeben werden.

Wurde der Beleg in der Buchungserfassung mit "a" aufgeteilt (SDiv-Buchung) wird Konto+Gruppenkennzeichen des höchsten Buchungsteilbetrages verwendet.

#### <span id="page-5-1"></span>*Buchen*

**Wichtig:** Für eine korrekt Übernahme sind primär 3 Punkte zu beachten.

#### **1. Verwenden Sie immer die Rechnungsnummer als OP-Nummer**

In der Übergabe wird als Rechnungsnummer sowie "Interne Nummer" die OP-Nummer verwendet. Steht dort eine andere Nummer (zB interne "Bearbeitungsnnummer") können sie später dem Beleg nicht auf Basis der Nummer finden.

#### 2. Verwenden Sie keine "Diversen" Lieferanten / Kunden

Für eine Suche über den Firmennamen ist die Anlage eines Lieferanten sehr sinnvoll.

#### **3. Aufteilungsbuchungen nicht als Einzelbuchungen**

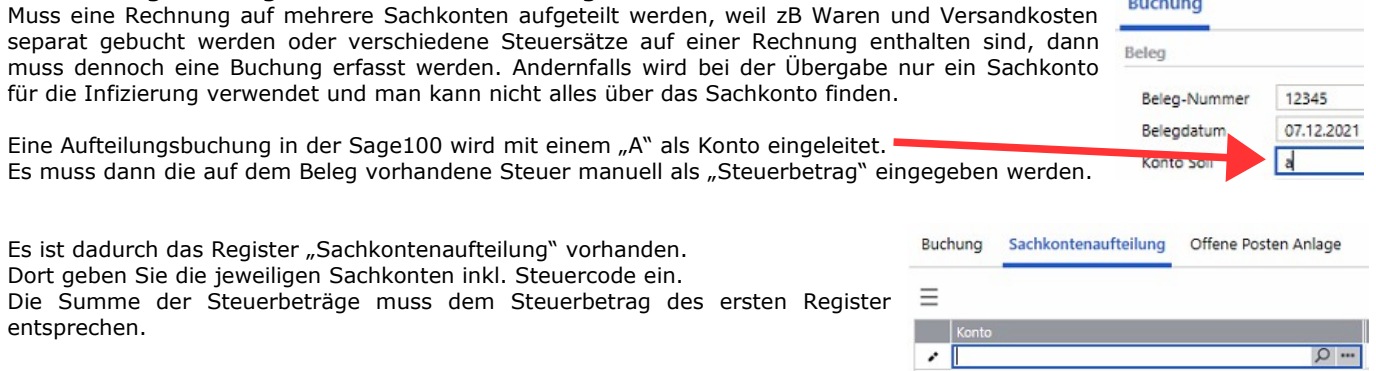

#### <span id="page-5-0"></span>*Mahnung setzt Liefersperre*

Ist in der Tabelle [HTK-Mi\_S100anDMS] (siehe Seite [7\)](#page-6-1) der Parameter "LiefersperreMahnung" auf "ja" gesetzt, wird die Liefersperre im Kundenstamm automatisch gesetzt und gelöscht.

Wird eine Mahnung gedruckt, wird parallel zum Druck die Liefersperre gesetzt. Zusätzlich wird das Datum in das Benutzerfeld "LiefersperreMahnung" im Kundenstamm gesetzt.

In regelmäßigen Abständen (zB jede Stunde) sollte auf dem Server dann die S100-an-DMS.exe mit Parameter "LiefersperreMahnung" laufen. Dies prüft gesetzte Liefersperren in Verbindung mit dem Benutzerfeld "LiefersperreMahnung". Ist beides vorhandenen wird geprüft ob noch gemahnte OP vorhanden sind.

Sind keine gemahnten OP mehr vorhanden, wird die Liefersperre auf "nein" gesetzt und das Feld "LiefersperreMahnung" geleert.

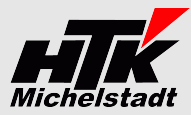

# <span id="page-6-3"></span>**Installation / Einrichtung => Administrativ**

#### <span id="page-6-2"></span>*Stammdaten Kunden*

In der Datenbank wird zusätzlich benötigt.

– LiefersperreMahnung Text 20stellig "Liefersperre gesetzt von Mahnung"

## <span id="page-6-1"></span>*Anlage Tabelle [HTK-Mi\_S100anDMS] im Datenbank*

Es ist einmalig (!) dieses Skript pro Datenbank auszuführen, um eine zusätzliche Tabelle "HTK-Mi\_S100anDMS" anzulegen und für den Mandanten zu füllen:

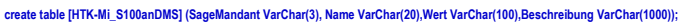

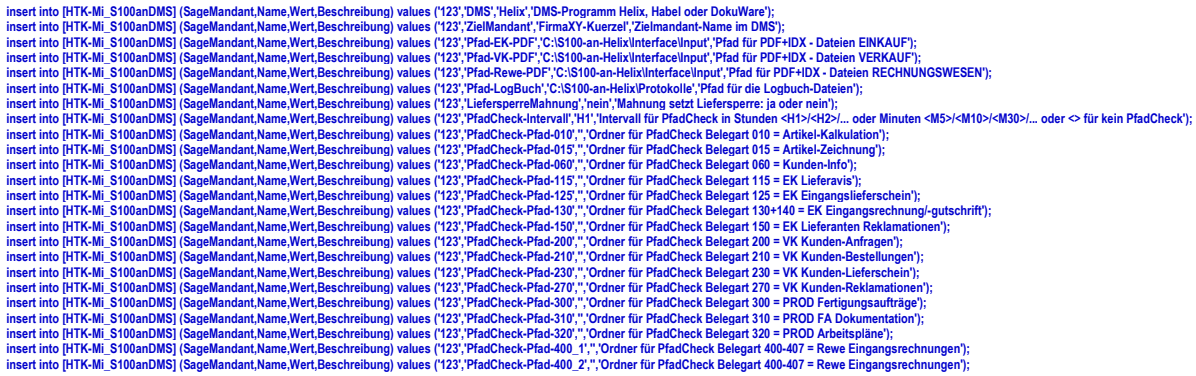

Dabei ist jeweils die '123' durch die entsprechende **Sage-Mandantennummer** zu ersetzen.

Verwenden Sie **UNC-Pfade**, damit auch der Applicationsdienst zuverlässig auf die Pfade zugreifen kann.

**DMS** kann sein "Helix" oder "Habel" oder "DocuWare"

LiefersperreMahnung kann "ja" oder "nein" eingestellt werden und ist das Kennzeichen, ob beim Druck der Mahnung automatisch die Liefersperre im Kundenstamm gesetzt erden soll. Siehe Seite [6.](#page-5-0)

Sind mehrere Mandanten in einer Datenbank müssen pro Mandant die "insert ..."-Zeilen mit der jeweiligen Sage-Mandantennummer wiederholt werden.

## <span id="page-6-0"></span>*Einrichtung DCM*

Zur Installation des Moduls erhalten Sie eine "100000136.S100anDMS.metadata", die im App-Designer importiert werden muss.

Dadurch wird die DCM im Sage-Ordner abgelegt und der Start initiiert.

**Nach dem Importieren den Sage Applikationsserver bitte neu starten**, damit die DCM geladen wird!

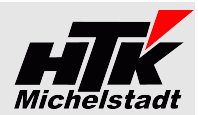

# <span id="page-7-3"></span>**Indizierungsdateien**

# <span id="page-7-2"></span>*Stammdaten*

# <span id="page-7-1"></span>*Artikel-Kalkulation*

# Aktuell wird folgender Satzaufbau verwendet:

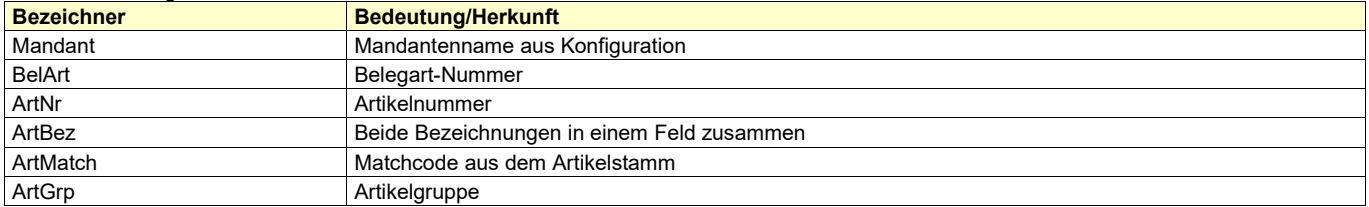

# <span id="page-7-0"></span>*Artikel-Zeichnung*

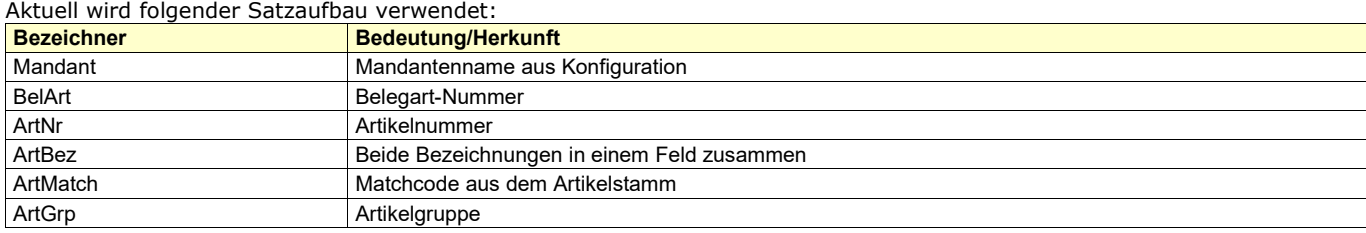

<span id="page-8-0"></span>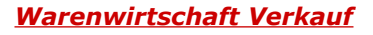

Aktuell wird folgender Satzaufbau verwendet:

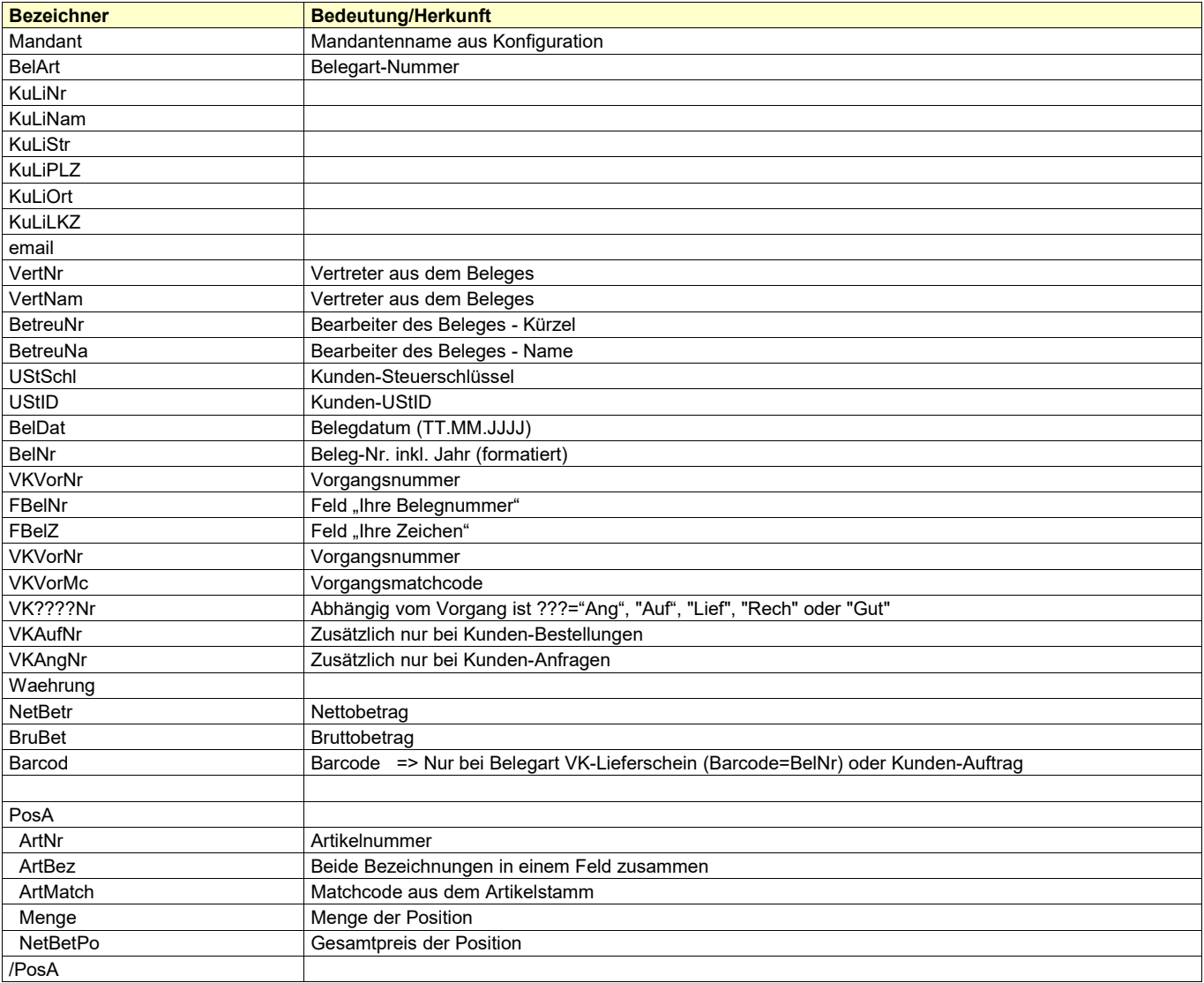

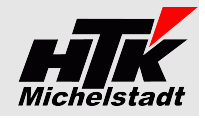

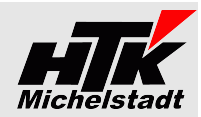

# *Rechnungswesen*

# <span id="page-9-2"></span>*Buchungen*

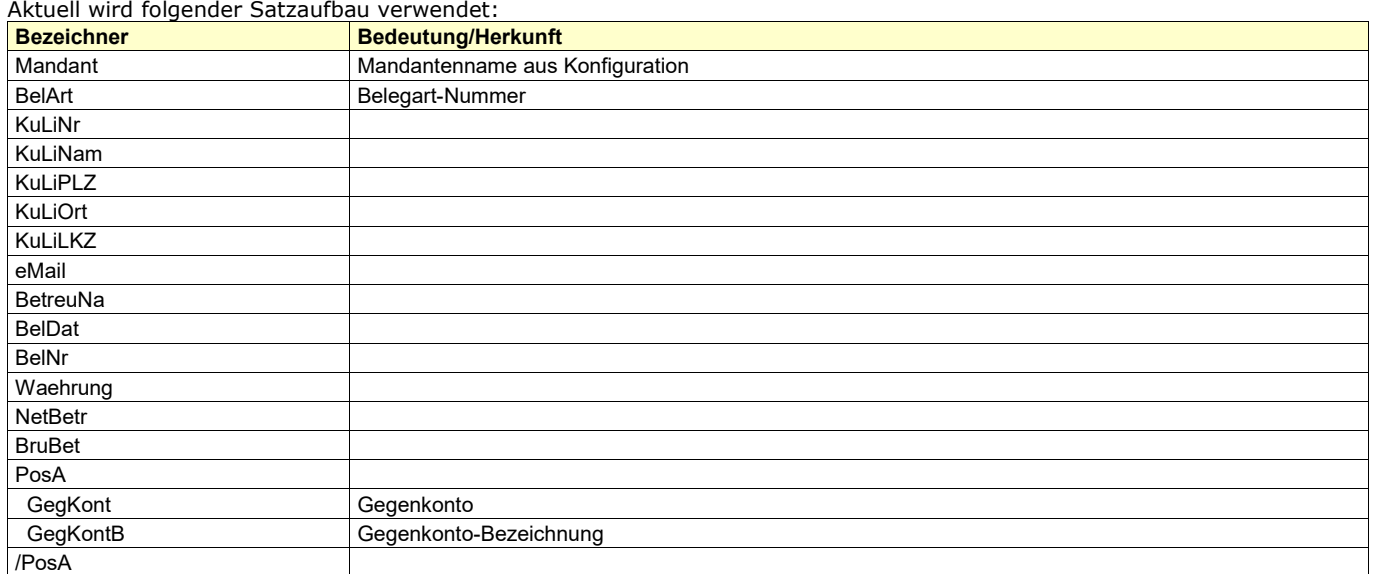

#### <span id="page-9-1"></span>*Mahnungen*

Aktuell wird folgender Satzaufbau verwendet:

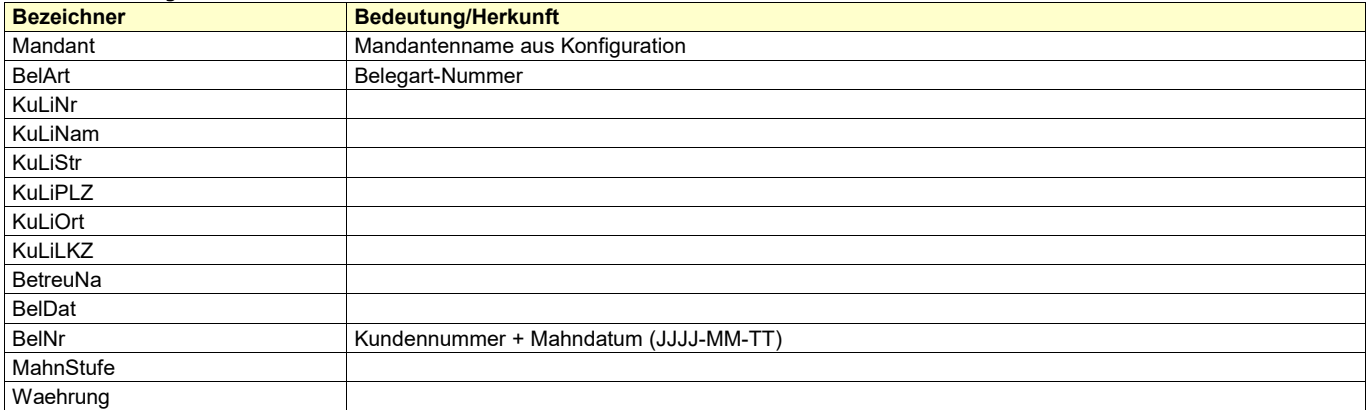

### <span id="page-9-0"></span>*Zahlungsavis*

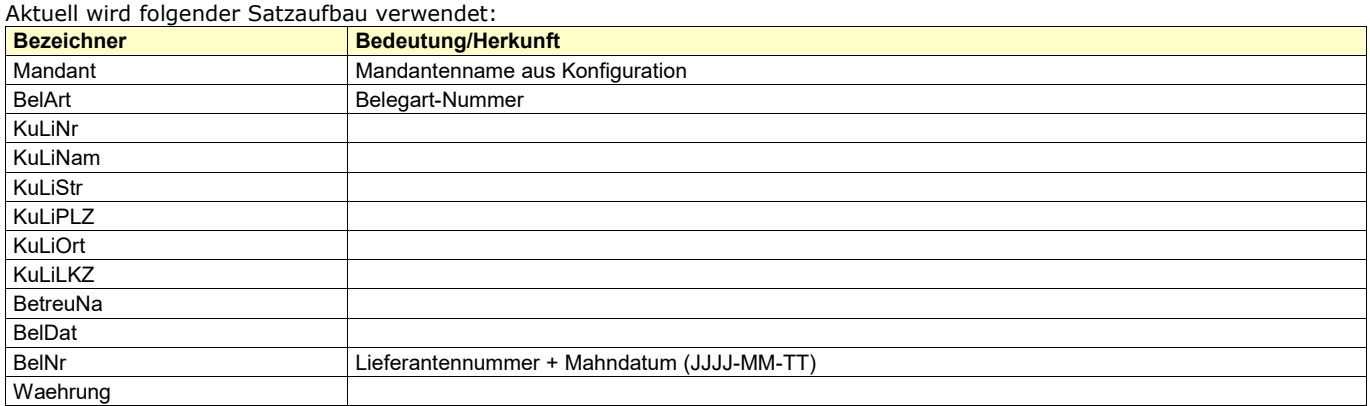

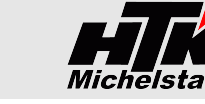

# <span id="page-10-1"></span>*Warenwirtschaft Einkauf*

Aktuell wird folgender Satzaufbau verwendet:

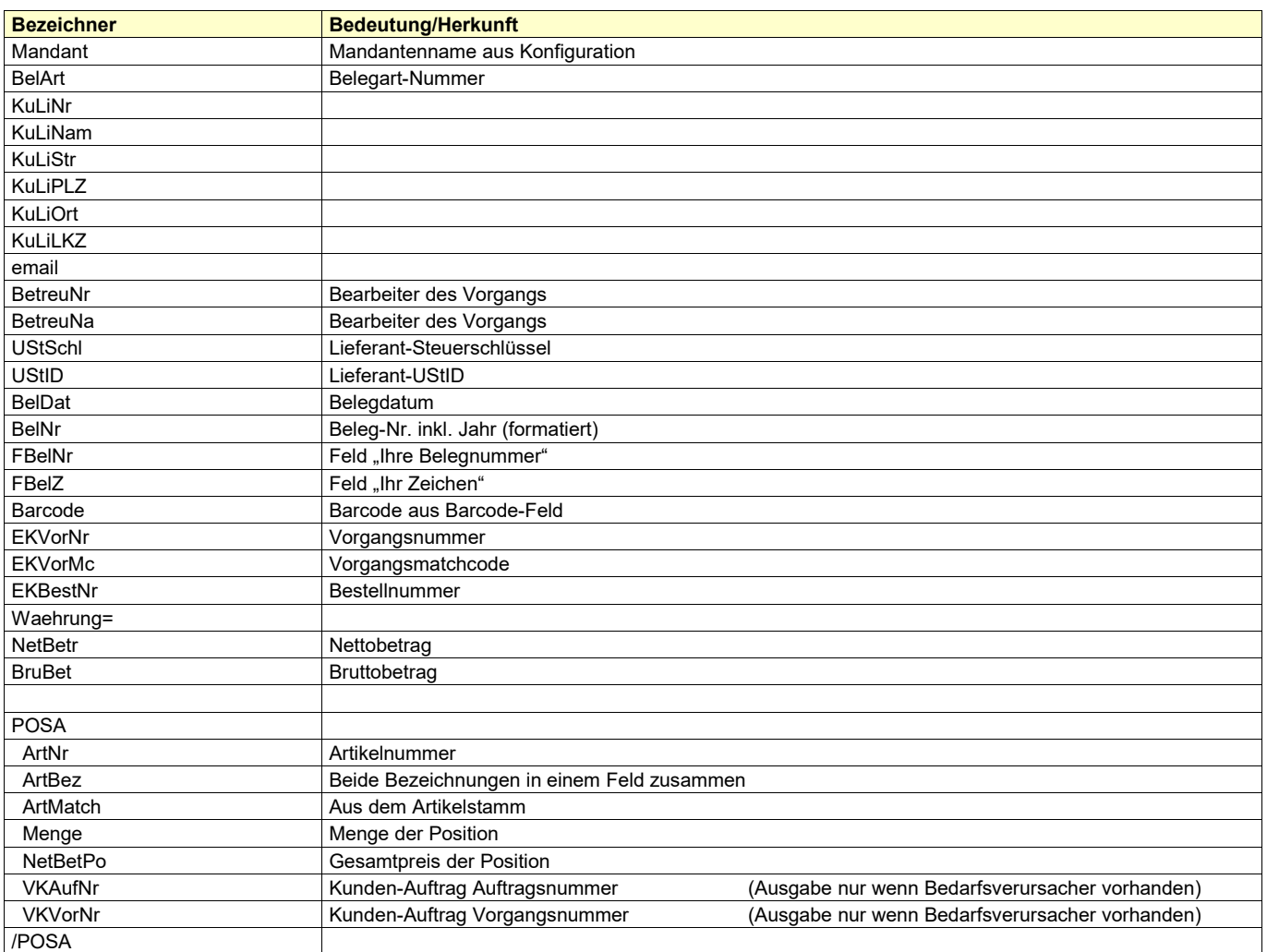

# <span id="page-10-0"></span>**Lizenzen und Berechnung**

Lizenziert wird pro Datenbank und pro Sage-Installation (beliebig viele Plätze in einem Netzwerk).

Preise finden Sie auf Seite 3 dieser PDF: http://www.htk-michelstadt.de/Dokumente/Helix-DMS.pdf

Die Berechnung des Miet-Vertrages erfolgt jeweils ab dem der Bestellung folgenden Monates bis zum Jahresende.

Anschließend erfolgt die Berechnung jeweils für das komplette Kalenderjahr im Januar. Eine Teilzahlung ist mit den bekannten Aufschlägen möglich.

Laufzeit des Miet-Vertrages ist zunächst 12 Monate. Falls keine schriftliche Kündigung bis 3 Monate vor Ablauf bei uns eingeht, verlängert er sich automatisch um jeweils weitere 12 Monate.

Im Preis der Wartung sind (solange keine größeren technischen Änderungen durchgeführt werden müssen) die Updates/Erweiterungen enthalten.

Sollten besondere/zusätzlich Funktionen gewünscht werden, dann sind die entsprechenden Kosten von dem Anwender zu tragen, der die Programmierung wünscht.

Nach Umsetzung wird diese Anpassung allen Anwendern im Rahmen des Miet-Vertrages kostenlos zur Verfügung gestellt..